1.เข้าสู่หน้าบันทึกข้อมูลโดยพิมพ์ url http://ecorice2.doae.go.th

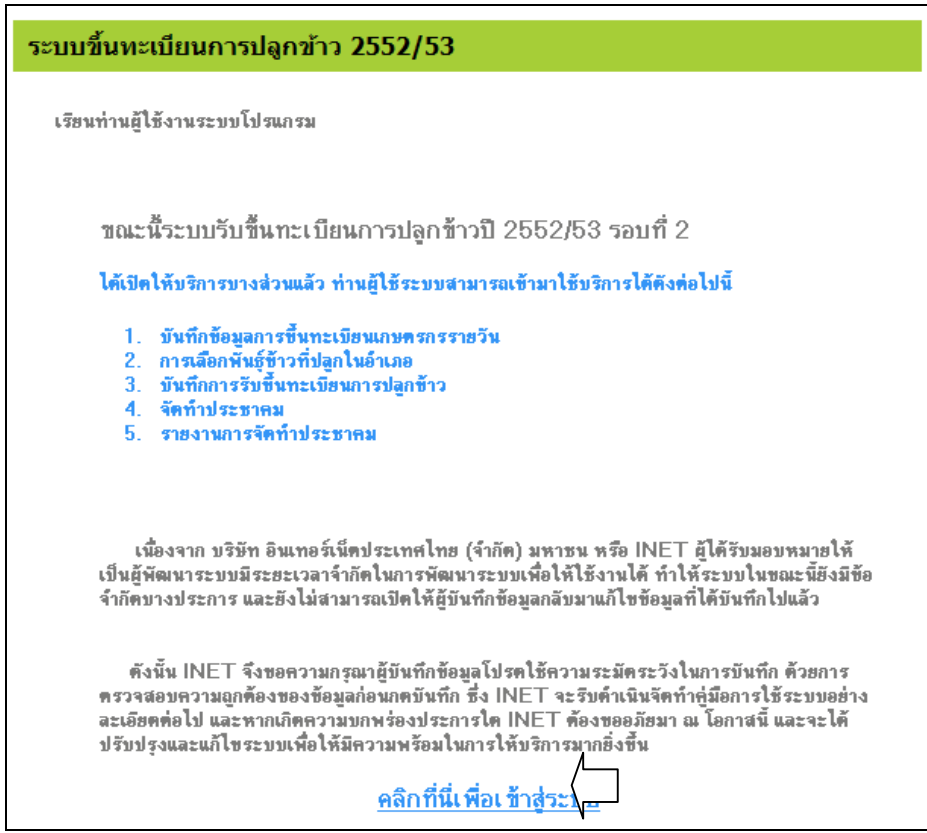

2. คลิกที่ข้อความ "คลิกที่นี่เพื่อเข้าสู่ระบบ"เพื่อเข้าสู่หน้าต่างสำหรับพิมพ์ UserName/Password

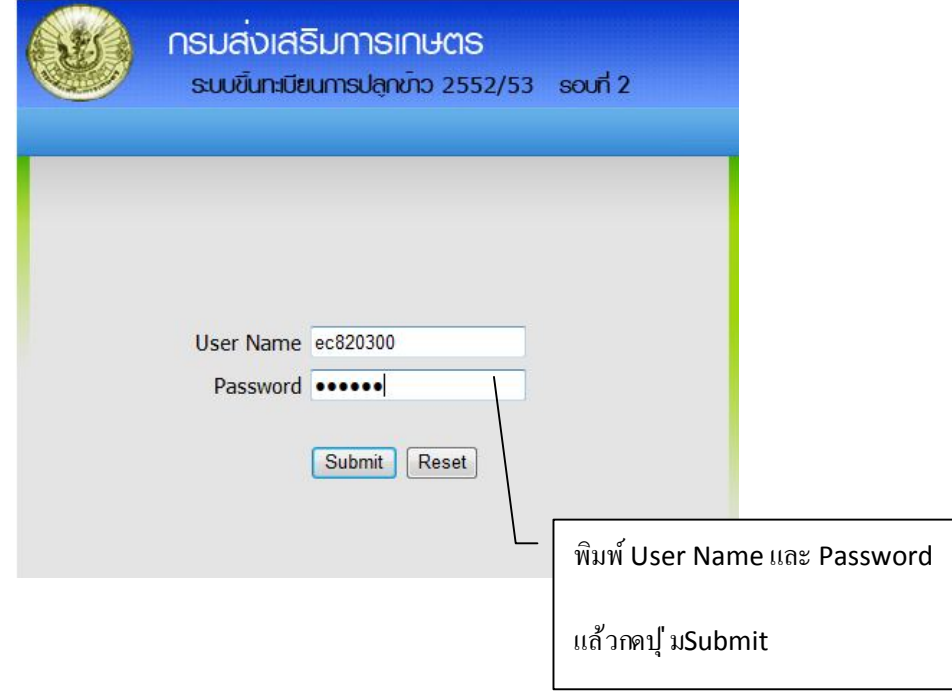

3.เมื่อระบบตรวจสอบ User Name/Password ถูกต้องแล้วจะเข้าสู่หน้าหลักโปรแกรมดังนี

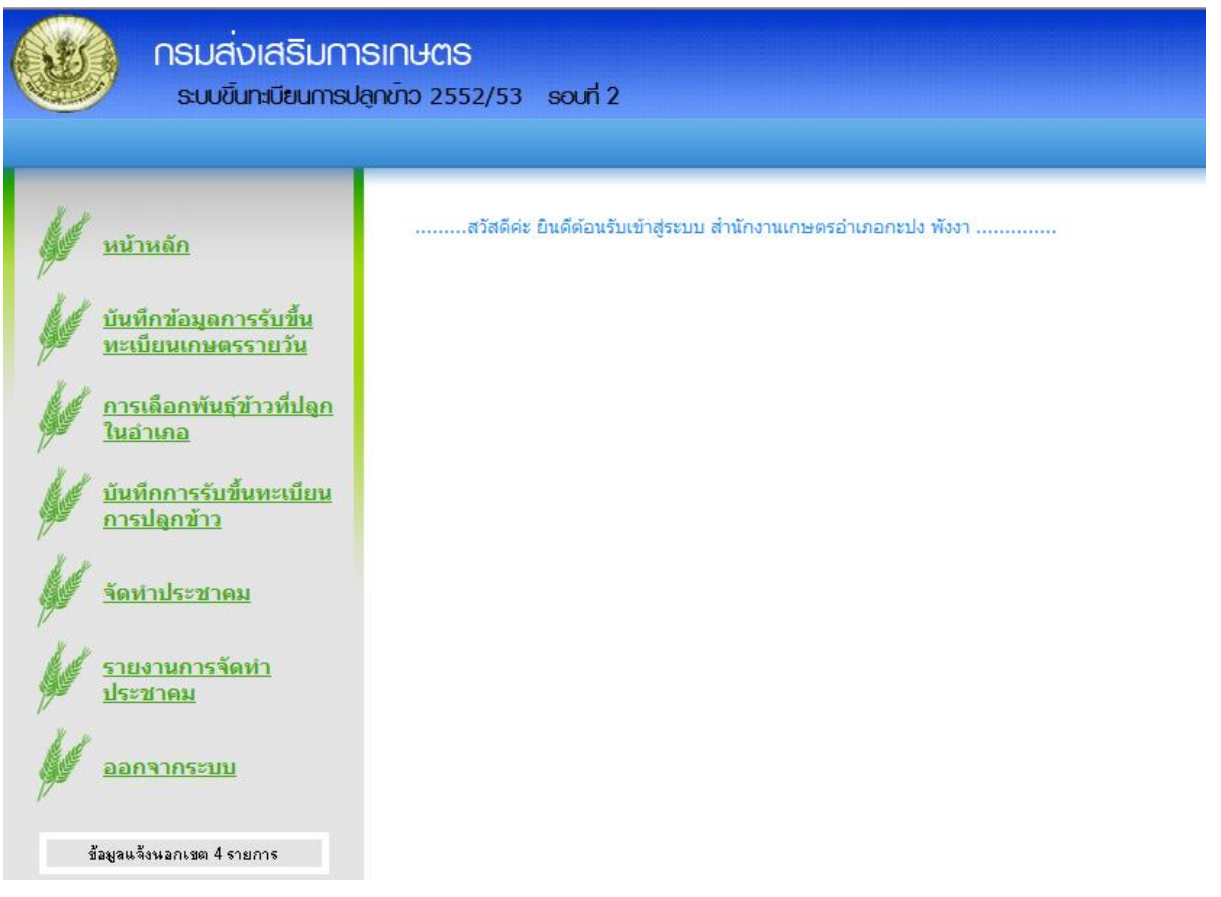

#### **เมนหลักประกอบด้วย ู**

- **บันทึกข้อมลการรับขึÊนทะเบียนเกษตรกรรายวัน ู** : เพืÉอบันทึกข้อมูลจํานวนแบบทีÉรับขึนทะเบียนได้ในแต่ละวัน Ê
- **การเลือกพันธุ์ที่ปลูกในอำเภอ : เพื่อเลื**อกพันธุ์ข้าวสำหรับอำนวยความสะดวกในการบันทึกข้อมูล ทั<sup>้</sup>งนีสำนักงานเกษตร ือำเภอสามารถเพิ่มพันธุ์ข้าวได้ แต่ต้องอยู่ภายใน29 พันธุ์ตามที่กรมกำหนด หากต้องการเพิ่มพันธุ์ข้าวที่นอกเหนือจาก นี้ให้ทำบันทึกเจ้ามายังกรม
- **บันทึกการรับขึ้นทะเบียนการปลูกข้าว <b>:** เพื่อบันทึกข้อมูลเกษตรกร<sub>ั</sub>ตามแบบการรับขึ้นทะเบียน
- **จัดทำประชาคม :** เพื่อจัดทำบัญชีรายชื่อเกษตรที่จะเข้าร่วมประชาคม โดยสามารถกำหนดวันและสถานที่จัดทำ ประชาคมได้
- **รายงานการจัดทําประชาคม :** เพืÉอรายงานผลการจัดทําประชาคม พร้อมทังผลการอนุมัติจากคณะกรรมการตรวจสอบฯ Ê สําหรับส่งข้อมูลเพืÉอออกใบรับรองต่อไป

**เมนูบันทึกการรับขึÊนทะเบียนการปลกข้าว ู**

## เมื่อคลิกบันทึกการรับขึ้นทะเบียนการปลูกข้าวจะปรากฏหน้าจอดังนี้

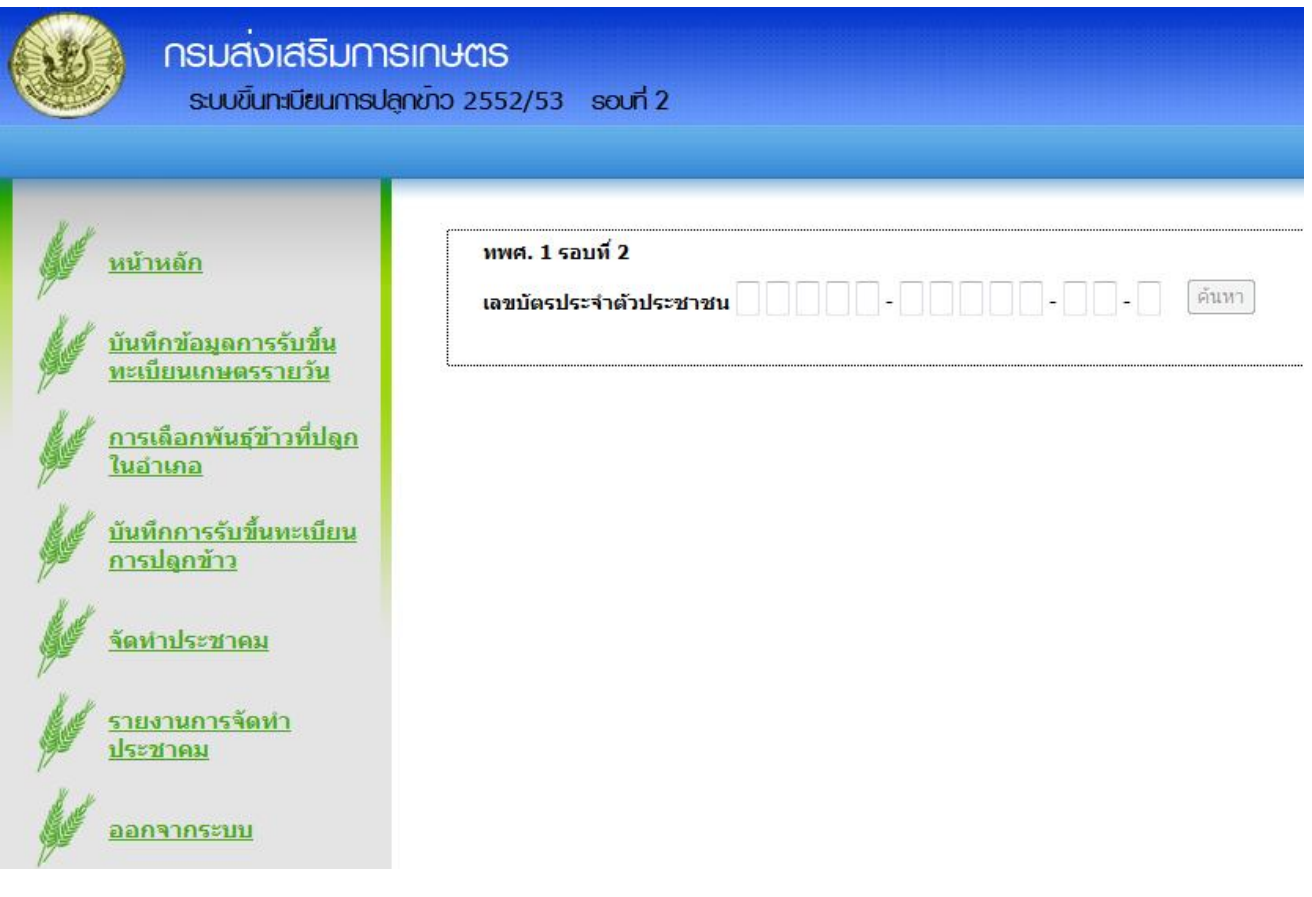

ขั้นตอนการบันทึก

- 1. บันทึกเลขบัตรประจําตัวประชาชนของเกษตรกรแล้วคลิกปุ ่ มค้นหา
- 2. ระบบจะทำการตรวจสอบโดยมีเงื่อนไขการการตรวจสอบดังนี้

2.1 ถ้าหมายเลขบัตรประชาชนนี้มีในฐานข้อมูลการขึ้นทะเบียนทพศ รอบที่1แล้วจะผ่านไปหน้าบันทึกและแสดง ข้อมูลชื่อ และที่อยู่ เดิมให้

2.2 ถ้าหมายเลขบัตรประชาชนไม่อยู่ในฐานข้อมูลการขึ้นทะเบียนทพศรอบที่1ต้องบันทึกข้อมูลเกษตรกรใหม่ ทั้งหมด

หน้า**จอการบันทึกข้อมูล**โดยต้องบันทึกข้อมูลศันี้

## ส่วนที่ 1 ข้อมูลการรับขึ้นทะเบียนและข้อมูลส่วนบุคคล

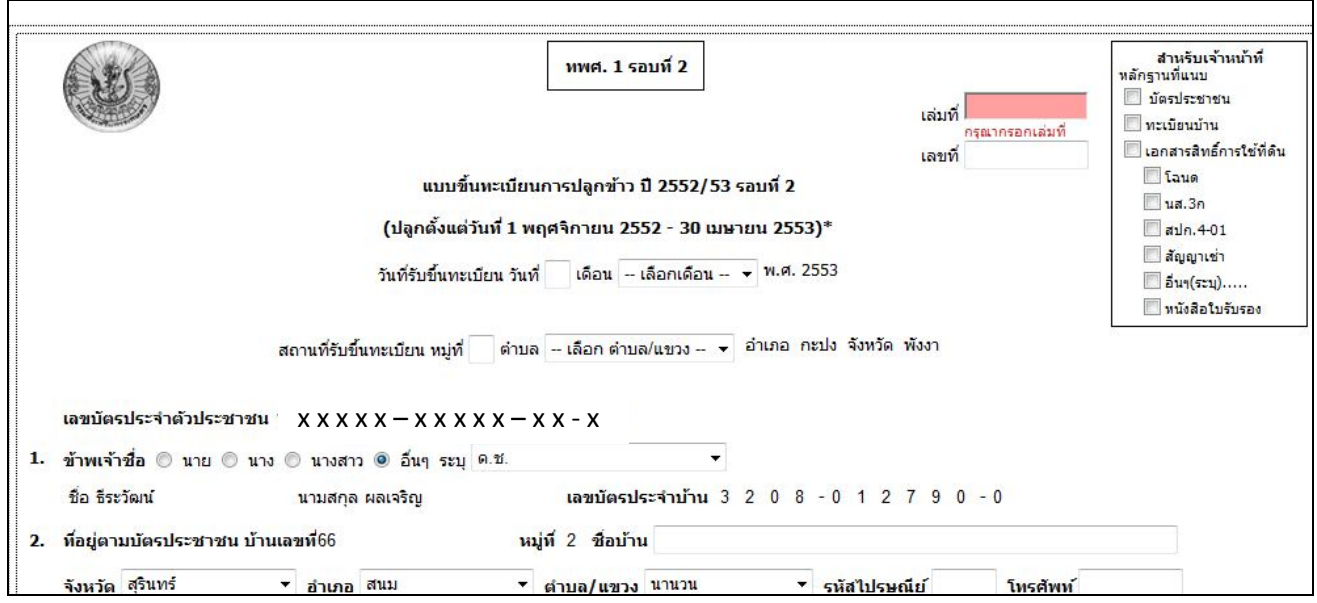

## ข้อควรระวัง

- 1. ต้องกรอกเล่มที่ และเลขที่ ตามแบบขึ้นทะเบียนและเลขที่ต้องไม่เกิน50
- 2. ต้องพิมพ์วันที่รับขึ้นทะเบียนและเลือกไม่เกินวันที่ปัจจุบัน
- 3. ต้องระบุหมู่ที่ ตำบล ของสถานที่รับขึ้นทะเบียน
- 4. สามารถแก้ไขข้อมูลคำนำหน้าชื่อได้
- 5. พิมพ์ชื่อบ้านเพิ่มเติมกรณีมีชื่อบ้าน
- 6. พิมพ์รหัสไปรษณีย์
- 7. พิมพ์หมายเลขโทรศัพท์(ถ้ามี)

## ส่วนที่ 2 ข้อมูลแปลง

#### 3. ข้อมูลการปลูกข้าวปี 2552/53 รอบที่ 2 รวมจำนวนแปลงทั้งหมด 0 แปลง

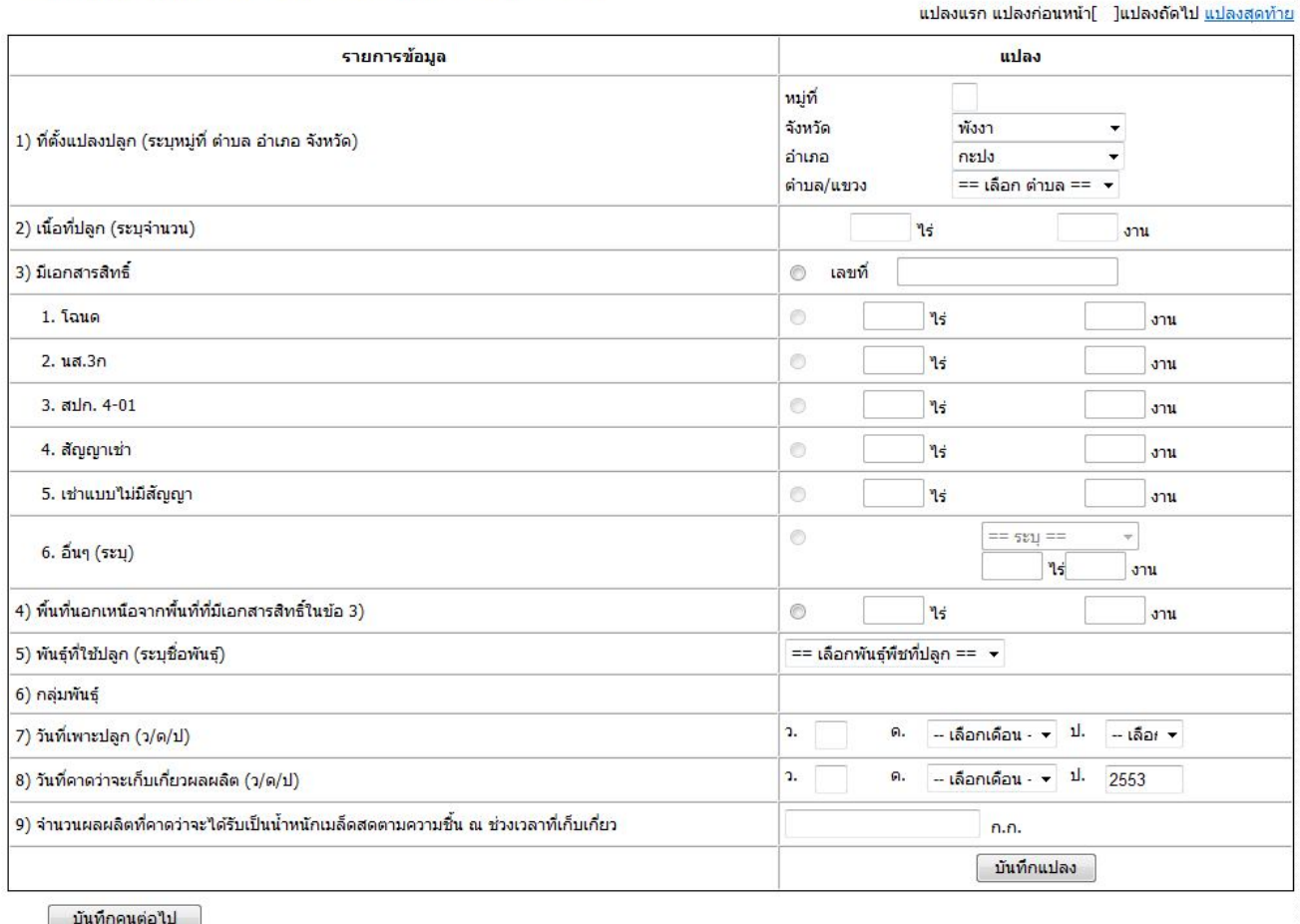

#### <u>ข้อควรระวัง</u>

- 1. ต้องพิมพ์ที่ตั้งแปลง หมู่ที่... คลิกเพื่อเลือกจังหวัด.. คลิกเพื่อเลือกอำเภอ.... คลิกเพื่อเลือกตำบล
- 2. ต้องพิมพ์เนื้อที่ปลูกจำนวน....ไร่.....งาน
- 3. กรณีมีเอกสารสิทธิ์ คลิกที่ <sup>อ</sup>ี แล้วพิมพ์เลขที่เอกสารสิทธิ์ตามเอกสารแนบดังภาพ

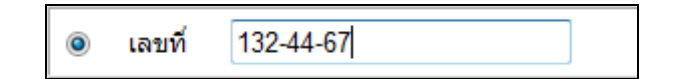

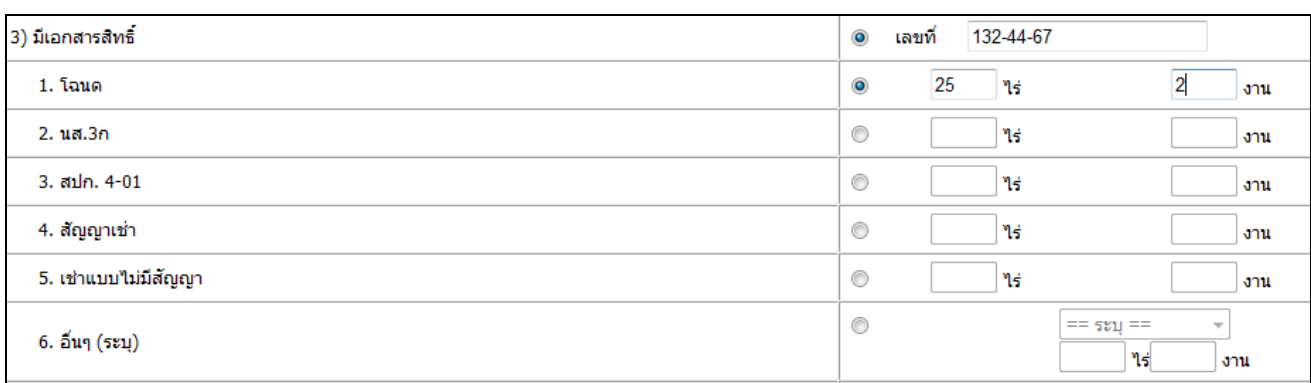

# ด้องคลิก  $^\circ$  เพื่อเลือกประเภทของเอกสารสิทธิ์ แล้วพิมพ์พื้นที่..ตามเอกสารสิทธิ์

 $\, ^{\ast}$  เนื้อที่ปลูกจะต้องน้อยกว่าหรือเท่ากับพื้นที่เอกสารสิทธิ์ และเลขที่เอกสารสิทธิ์1 หมายเลข

สามารถขึ้นทะเบียนได้หลายแปลง แต่รวมแล้วต้องไม่พื้นที่ตามเอกสารสิทธิ์

3. ต้องคลิกเลือกพันธุ์ที่ปลูก

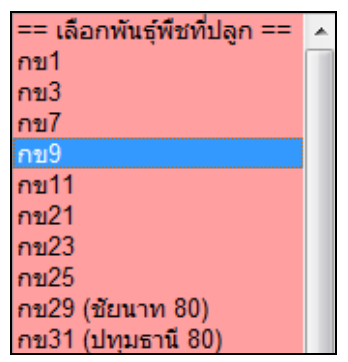

4. ต้องคลิกเลือกวันเดือน/ปี ที่เพาะปลูก โดยจะต้องไม่ก่อนวันที่1 พฤศจิกายน 2552 หากเกินจากนั้นระบบจะแจ้ง เตือนแล้วให้เลือกใหม่เช่น เลือกวันที่ 1 ตุลาคม 2552 จะแจ้งดังภาพ

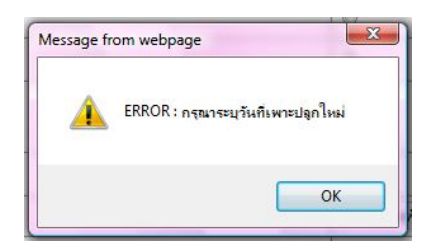

5. ต้องคลิกเลือกวันเดือน/ปีที่คาดว่าจะเก็บเกี่ยวผลผลิตแต่จะต้องไม่น้อยกว่า 75 วัน นับจากวันที่เพาะปลูก หากน้อง กว่าระบบจะแจ้งเตือน

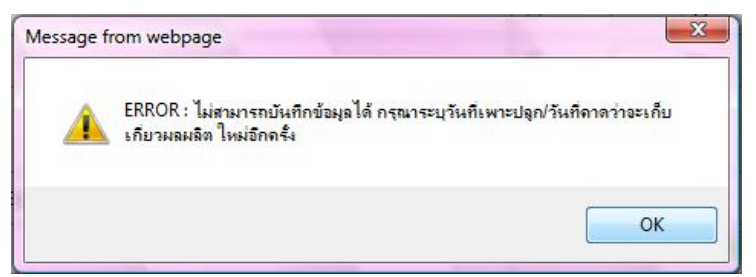

6. ต้องพิมพ์จำนวนผลผลิตที่กาดว่าจะได้รับเป็นน้ำหนักเมล็ดสดตามกวามชืน ณช่วงเวลาที่เก็บเกี่ยวโดยจะต้องไม่ เกิน 1,200 ก.ก./ไร่ หากเกินระบบจะแจ้งเตือน

7. เมื่อตรวจสอบข้อมูลครวถ้วนเรียบร้อยแล้ว คลิกปุ ่ <mark>บันทึกแปลง ส</mark>ู่ เมื่อบันทึกแล้วระบบจะแสดงข้อมูลแลง ที่ 1 ค้างไว้ หากต้องการบันทึกแปลงถัดไปคลิกปุ มเพิ่มแปลง

เพิ่มแปลง 3. ข้อมูลการปลูกข้าวปี 2552/53 รอบที่ 2 รวมจำนวนแปลงทั้งหมด \_1\_ แปลง

8. เมื่อกดปุ่มเพิ่มแปลงจะขึ้นข้อมูลที่ตั้งแปลงให้ดำเนินการตามข้นตอนการบันทึกข้อมูลแปลงอีกครัง

กรณากรอกน้ำหนัก ก.ก.

บันทึกคนต่อไป 9. หากต้องการบันทึกข้อมูลเกษตรกรรายต่อไปคลิกปุ ่ ม

## **หน้าจอการจัดประชาคม**

เมื่อคลิกที่เมนูจัคทำประชาคมแล้วจะปรากฎหน้าจอดังนี้

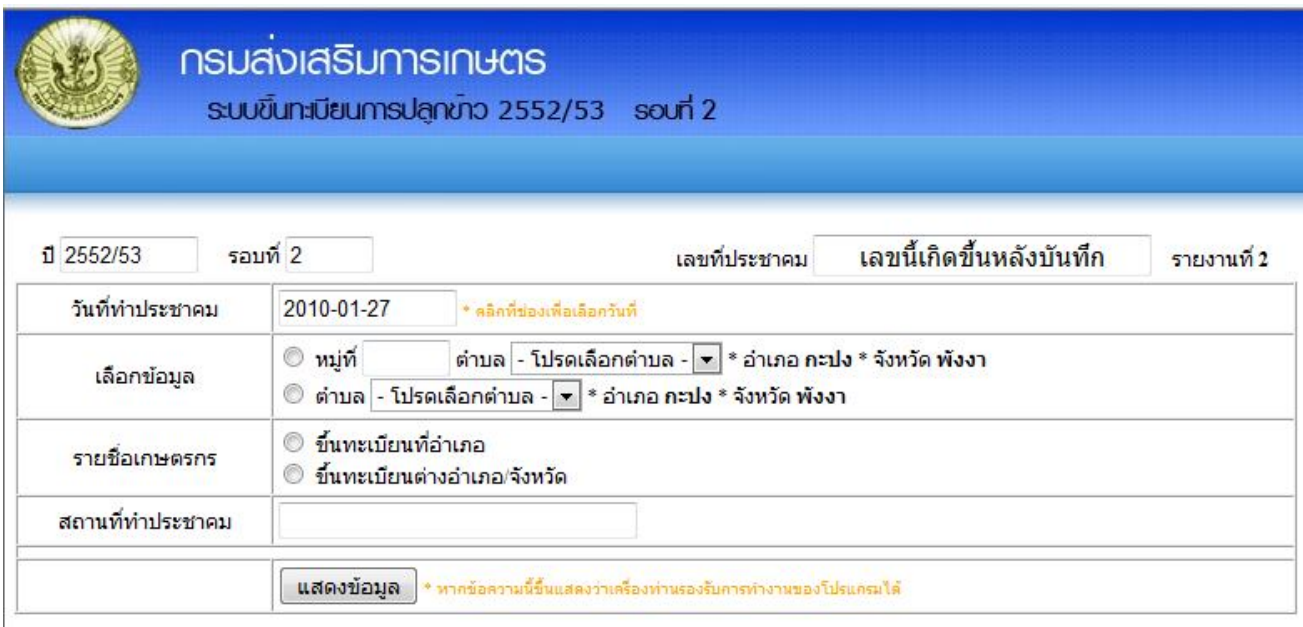

#### ข้อควรระวัง

1. คลิกที่ช่องแสดงวันที่เพื่อเลือกวันที่ดังภาพ

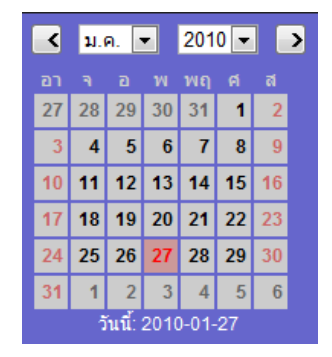

- 2. เลือกระดับการแสดงข้อมูล
	- a. หากต้องการแสดงเป็นรายหมู่ คลิกที่ © หน้าคำว่าหมู่ที่ แล้วคลิกเลือกตำบล
	- b. หากเลือกเป็นระดับตำบลคลิก $\widehat{\mathbb{F}}^{\bigcirc}$ หน้าคำว่าตำบล แล้วคลิกเลือกตำบล

ตำบล - โปรดเลือกตำบล - ▼ ≉ อำเภอ กะปง \* จังหวัด พังงา © หม่ที่ เลือกข้อมูล ์ © ตำบล - โปรดเลือกตำบล - ▼ ≉ อำเภอ กะปง \* จังหวัด พังงา

3. คลิกเลือกแสดงรายชื่อเกษตรกรตามสถานที่ขึ้นทะเบียนอำเภอ หรือ ขึ้นทะเบียนต่างอำเภฮจังหวัด

<mark>ම</mark>ြ ขึ้นทะเบียนที่อำเภอ<br>© ขึ้นทะเบียนต่างอำเภอ/จังหวัด รายชื่อเกษตรกร

- แสดงข้อมูล 4. ระบุสถานที่ทำประชาคมแล้วพิมพ์
- 5. ระบบจะแสดงข้อมูลรายละเอียดการทําประชาคมดังภาพ

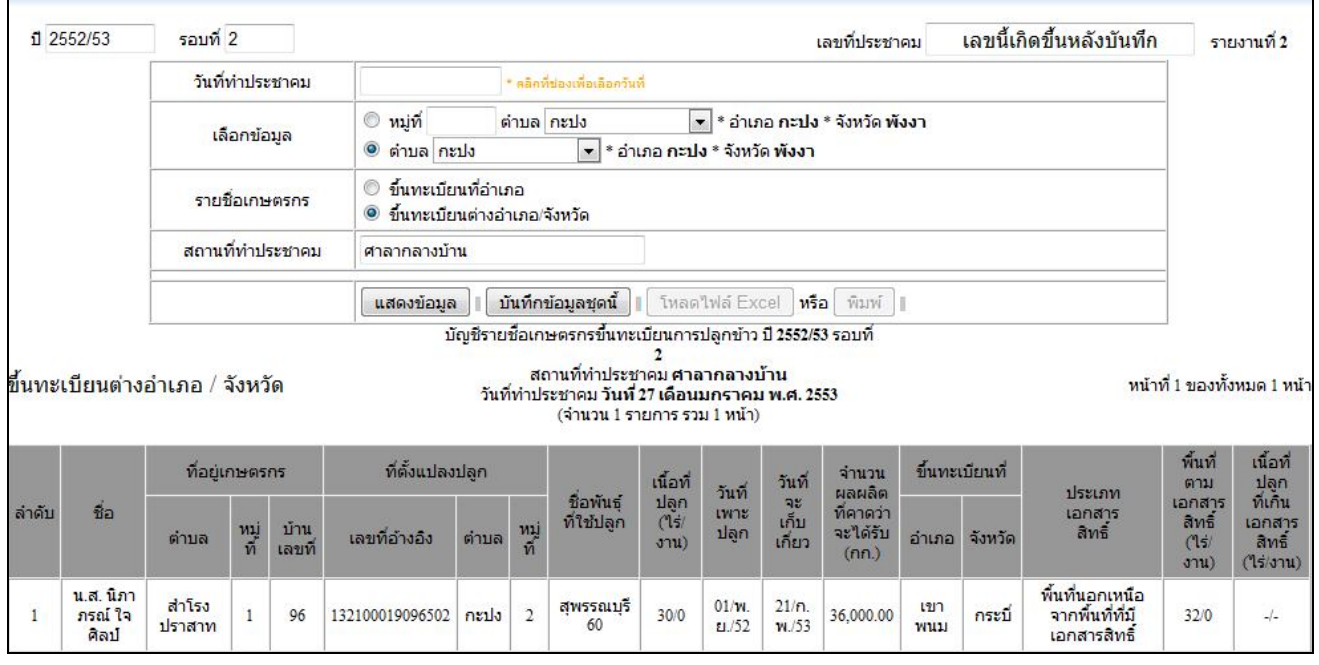

- 6. กดปุ่ม <mark>โบันทึกข้อมูลชุดนี้ |</mark> เพื่อนำส่งข้อมูลไปจัดทำผลประชาคม
- 7. ระบบจะแสดงข้อมูลหน้าจอยืนยันต้องกดปุ**่ DK**

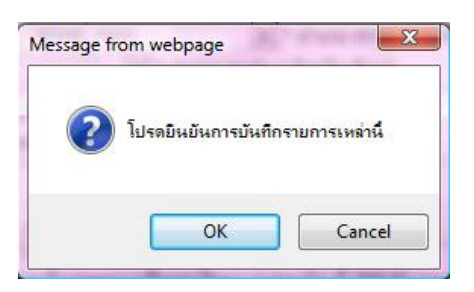

8. เมื่อกดปุ ่มOK แล้วระบบจะแจ้งเตือนดังภาพแล้วคลิกปุ ่ม0K

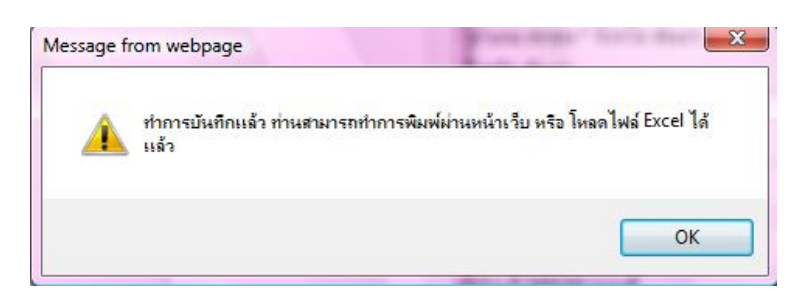

9. หากต้องการ Save รายชื่อเกษตรกรเป็น Excel ให้คลิกปุ ่มโหลดไฟล์Excel หรือ กดพิมพ์เพื่อสั่งพิมพ์จาก

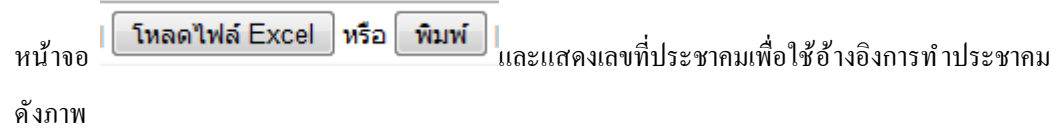

 $(nn)$ 

36,000.00

เขา<br>พนม

กระบี่

พื้นที่นอกเหนือ<br>จากพื้นที่ที่มี<br>เอกสารสิทธิ์

 $32/0$ 

 $\frac{1}{2}$ 

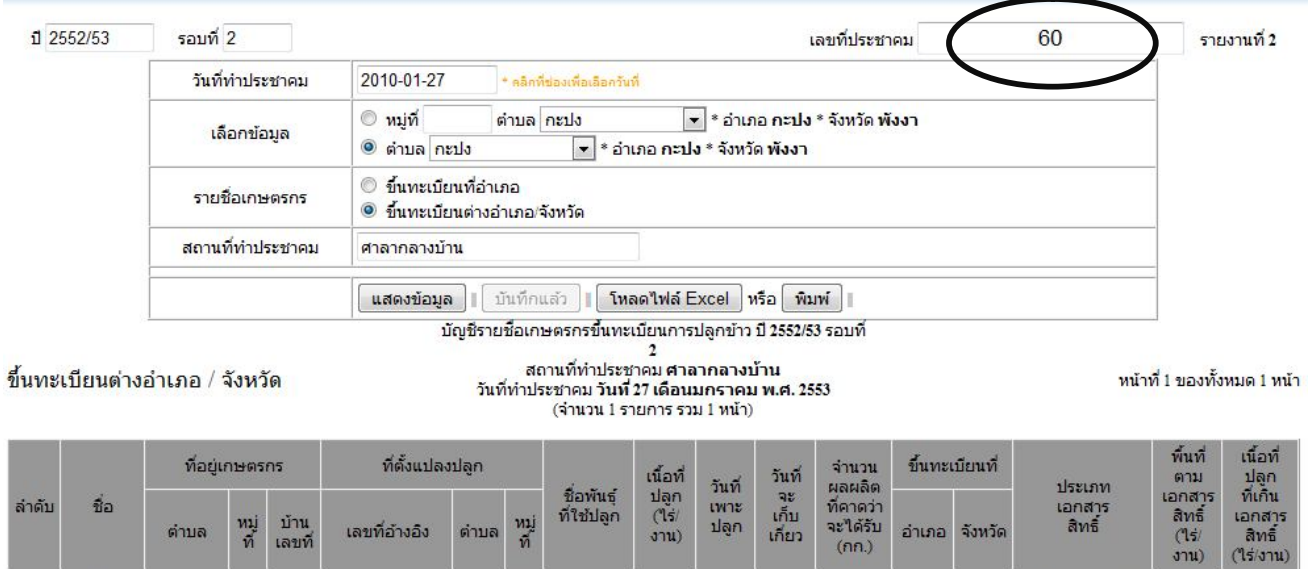

สุพรรณบุรี<br>60

 $01/\mathbf{W}$ .<br>El./52

 $30/0$ 

 $\frac{21}{n}$ .

น.ส.นิภา<br>ภรณ์ ใจ<br>- ศิลป์

 $\,$  1  $\,$ 

่<br>สำโรง<br>ปราสาท

 $\overline{1}$ 

96

132100019096502

กะปง  $\overline{2}$ 

## **หน้าจอรายงานประชาคม**

## $\,$ 1. เมื่อคลิกเมนูรายงานประชาคมจะขึ้นหน้าจอดังภาพ

|                           | ี่ รายการ ประชาคมทั้งหมด ของ อำเภอ กะปง * จังหวัด พังงา |                          |                         |         |                |                  |         |                          |                                    |                      |                         |                  |                          |        |               |                 |
|---------------------------|---------------------------------------------------------|--------------------------|-------------------------|---------|----------------|------------------|---------|--------------------------|------------------------------------|----------------------|-------------------------|------------------|--------------------------|--------|---------------|-----------------|
| ส่วนทำประชาคม             |                                                         |                          |                         |         |                |                  |         |                          |                                    |                      |                         |                  | ส่วนคณะกรรมการตรวจสอบฯ   |        |               |                 |
| เลขอ้าง<br>5 <sub>0</sub> |                                                         |                          |                         | ĩ       | 521            | $\frac{m\mu}{v}$ | ตำบล    | รูปแบบ                   | วันที่ทำประชาคม                    | สถานที่ทำ<br>ประชาคม | จำนวนตอน<br>$\sqrt{2}1$ | จำนวนที่<br>ผ่าน | เลขอ้าง<br>อิง           |        | จำนวน<br>(51) | จำนวนที<br>ผ่าน |
| 60                        | $\frac{1}{2}$                                           | $rac{u_0}{u}$            | $\frac{5u}{5u}$         | 2552/53 | $\overline{2}$ |                  | กะปง    | ขึ้นทะเบียนต่าง<br>ลำเภอ | วันที่ 27 เดือนมกราคม พ.ศ.<br>2553 | ์ศาลากลางบ้าน        |                         | ยัง              | $\sim$                   | $\sim$ | ÷,            | ¥.              |
| 59                        | WILM                                                    | $rac{u\delta}{\gamma u}$ | $\frac{\sin x}{\sin x}$ | 2552/53 | $\overline{2}$ |                  | $n = 1$ | ขึ้นทะเบียนอำเภอ         | วันที่ 27 เดือนมกราคม พ.ศ.<br>2553 | ศาลาวัดประทบ         | $\overline{3}$          | đ.               | $\overline{\phantom{a}}$ | ۰.     | . .           | ٠               |
| 55                        | พิมพ์                                                   |                          |                         | 2552/53 | $\overline{2}$ | $\mathbf{1}$     | neila   | ขึ้นทะเบียนอำเภอ         | วันที่ 27 เดือนมกราคม พ.ศ.<br>2553 | วัดก                 | $\overline{4}$          | 3                | 15                       | พิมพ์  | 3             | $\overline{2}$  |
| 54                        | йши                                                     |                          |                         | 2552/53 | $\overline{2}$ |                  | กะปง    | ขึ้นทะเบียนอำเภอ         | วันที่ 29 เดือนมกราคม พ.ศ.<br>2553 | XX                   | $\overline{2}$          |                  | 14                       | йши    | $\mathbf{1}$  |                 |
| 51                        | йши                                                     |                          |                         | 2552/53 | $\overline{2}$ |                  | กะปง    | ขึ้นทะเบียนต่าง<br>อำเภอ | วันที่ 28 เดือนมกราคม พ.ศ.<br>2553 | ศาลาวัดประทบ         | $\overline{4}$          | 3                | 12                       | йши    | 3             | 3               |

ตารางใต้แม่ง 2 ส่วน คือ<br>- ส่วนการทำประชาคม เป็นส่วน ทางแถบซ้ายของตาราง<br>- ส่วนการทำ อนุมัติคณะกรรมการตรวจสอบฯ เป็นส่วน ทางแถบขวาของตาราง

# 2. คลิกที่ข้อความ "ยืนยัน" จะแสดงข้อมูลตามภาพเพื่อเข้าไปยืนยันผลการผ่านประชาคมโดนข้อมูลจะแสดงเป็นราย

แปลง

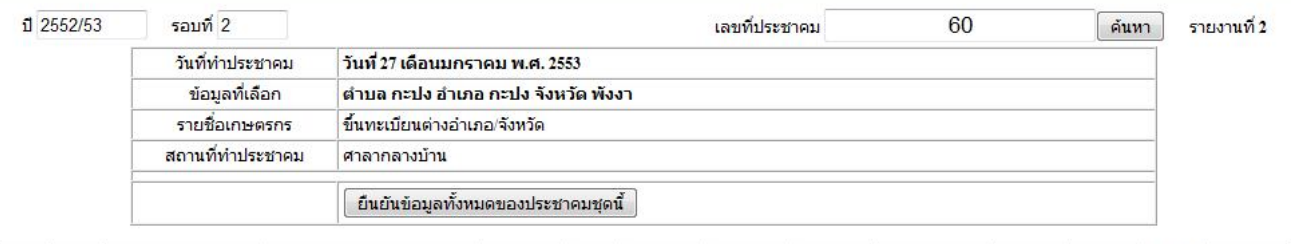

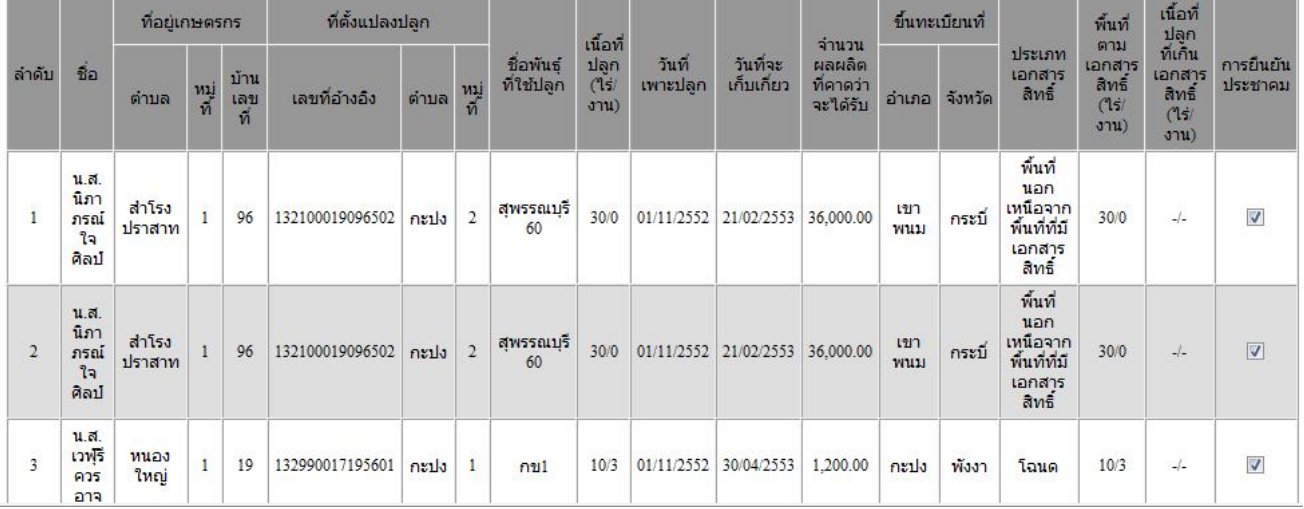

 $3.$  คลิกที่ช่อง  $\blacksquare$ ให้แสดงเครื่องหมายดังภาพเพื่อยืนยันแปลงที่ผ่านการประชาคมเละเมื่อตรวจสอบเรียบร้อยแล้ว คลิกที่ปุ ่ม <mark>โย็นยันข้อมูลทั้งหมดของประชาคมชุดนี้ )</mark> เพื่อยืนยันการทำประคมและส่งไปออกรายงานให้ คณะกรรมการตรวจสอบฯแล้วจะปรากฎข้อความดังภาพแล้วคลิก OK

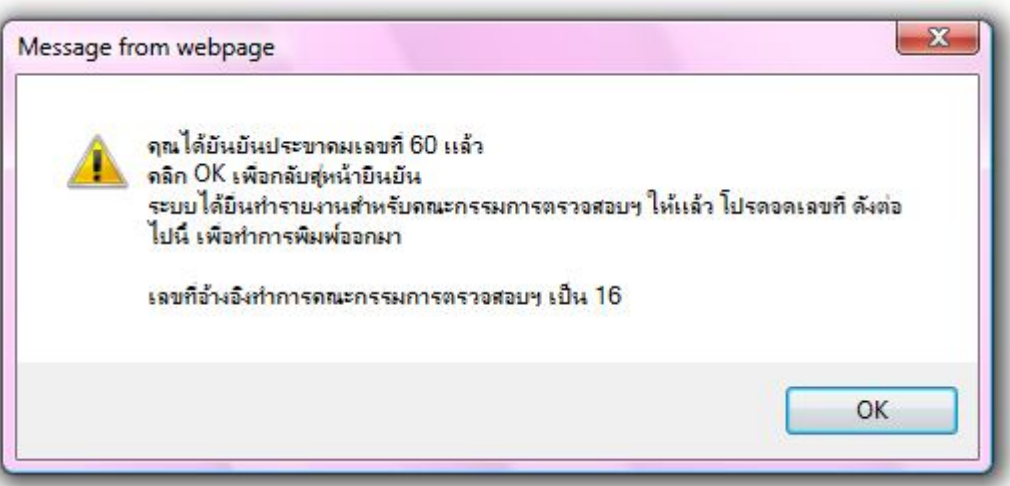

 $\,$  4.  $\,$  เมื่อคลิก OK แล้วสถานะของส่วนคณะกรรมการตรวจสอบจะขึ้นพิมพ์กับอนุมัติดังภาพ

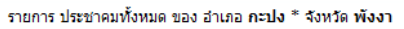

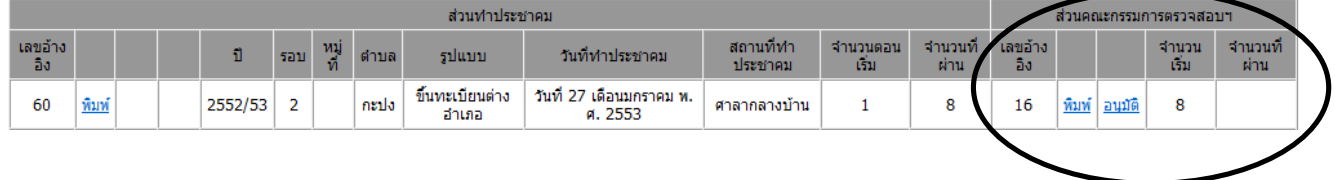

## ${\bf 5.}$  คลิกที่ข้อความ "อนุมัติ" เพื่อเข้าสู่หน้ารายงานผลการอนุมัติดังภาพ

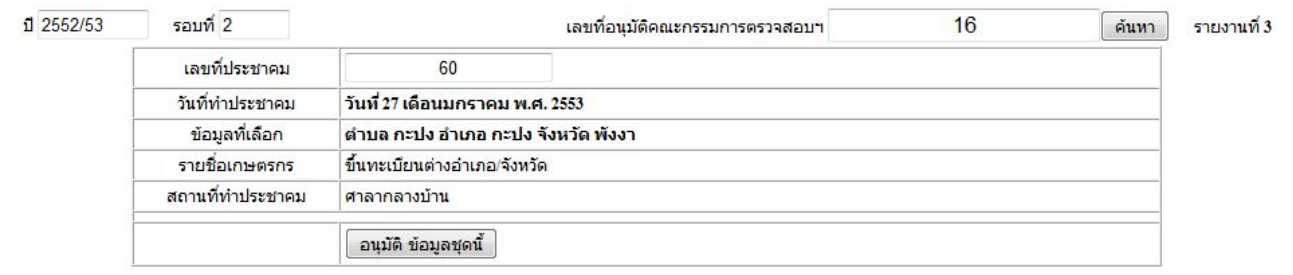

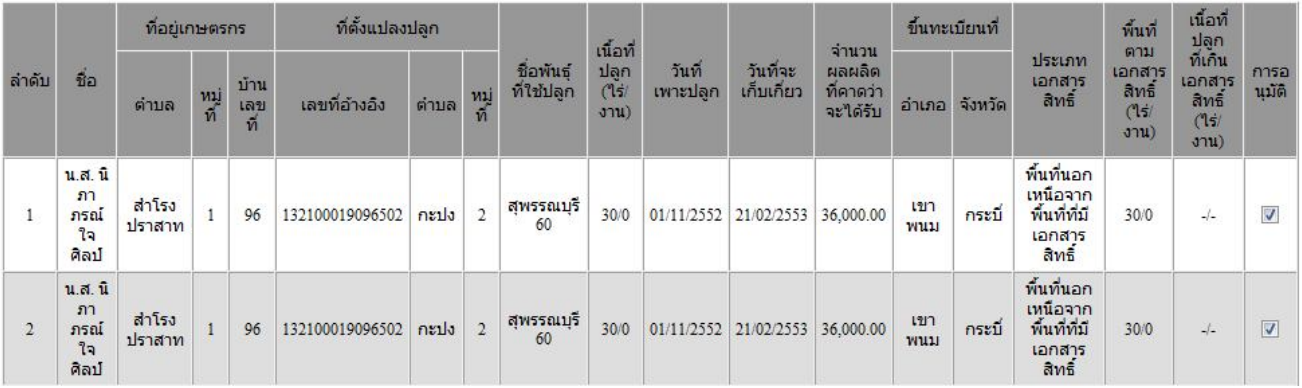

6. คลิกที่ช่อง  $\blacksquare$ ให้แสดงเครื่องหมายดังภาพเพื่ออนุมัติแปลงที่ผ่านการประชาคมและเมื่อตรวจสอบเรียบร้อยแล้ว

คลิกที่ปุ่ม <mark>อนุมัติ ข้อมูลชุดนี้ )</mark> เพื่ออนุมัติข้อมูล<sub>ี</sub>ะบบจะแจ้งข้อความดังภาพแล้วคลิกปุ ่ม OK

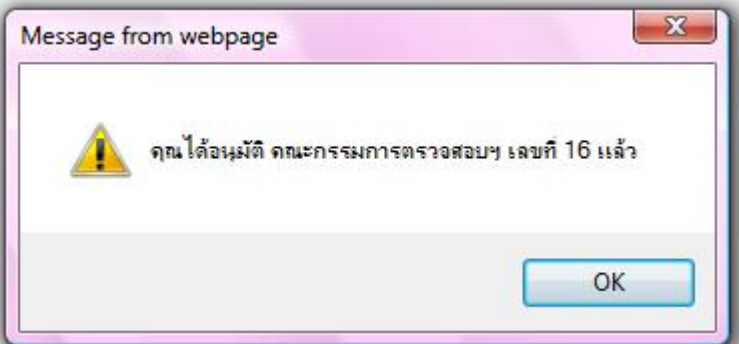

7. สถานะยืนยันจะหายไปเหลือสถานะให้สั่งพิมพ์หากต้องการพิมพ์ข้อมูลคลิกที่ข้อความ"พิมพ์" จะแสดงหน้าจอ ดังนี้

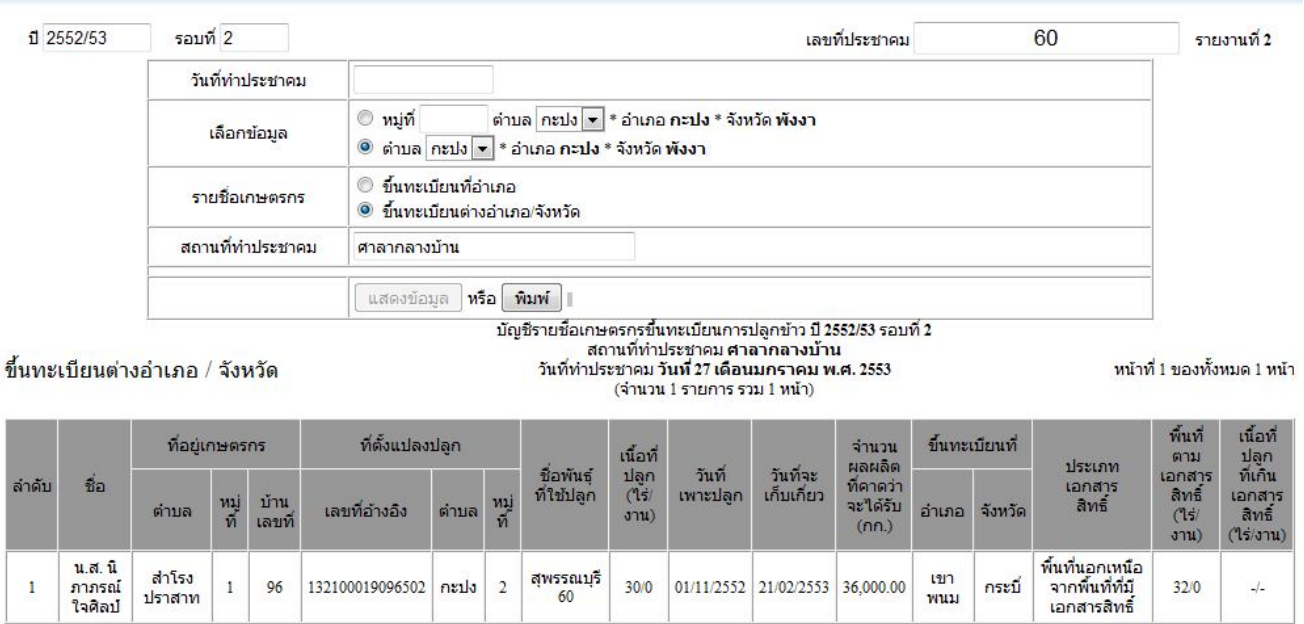

คลิกที่ปุ ่มพิมพ์เพื่อสังพิมพ์ออกทางเครื่องพิมพ์

## **หน้าจอการพิมพ์ใบรับรอง**

เมื่อคลิกเมนูใบรับรองแล้วจะปรากฎหน้าจอดังนี้

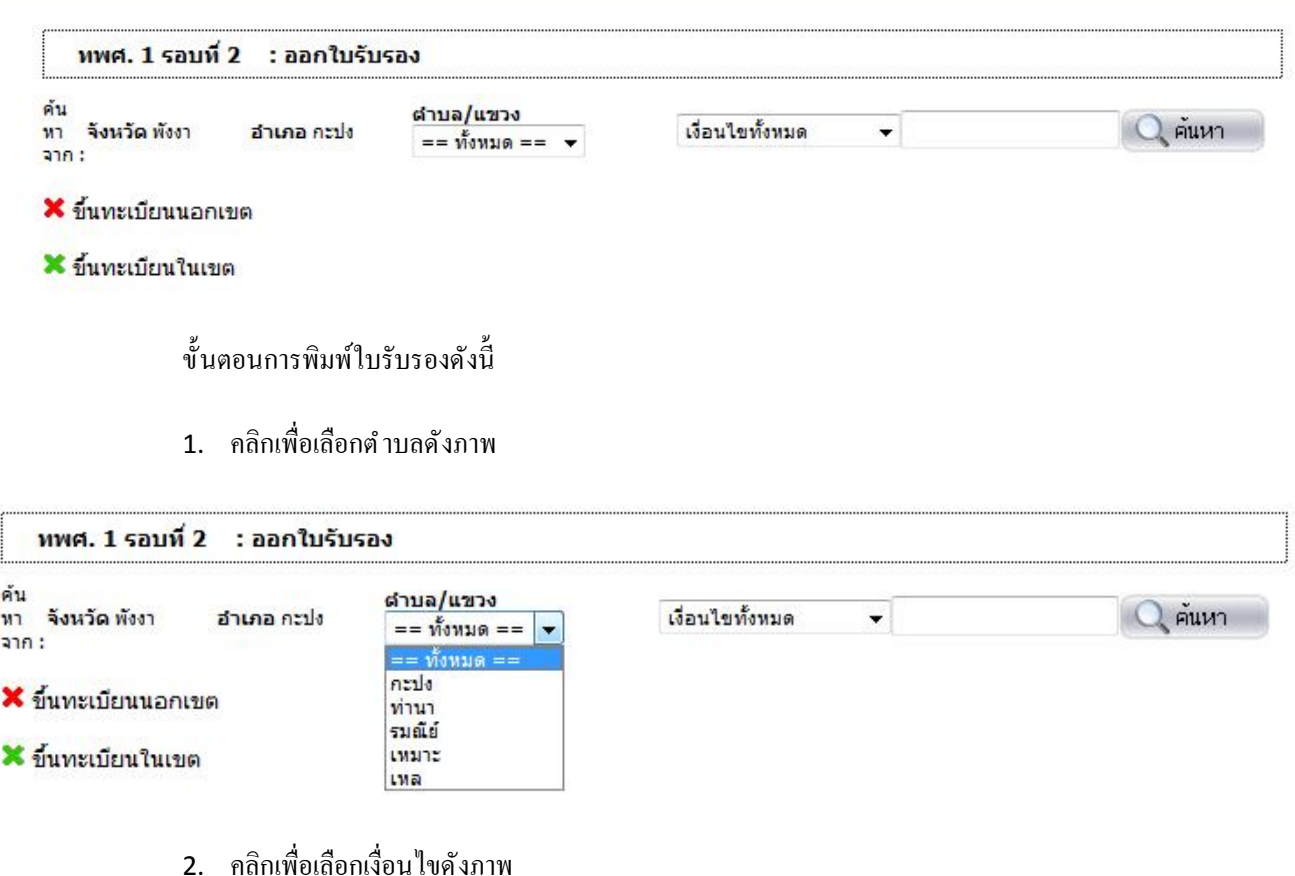

#### ทพศ. 1 รอบที่ 2 : ออกใบรับรอง ค้น<br>ทา จังหวัดพังงา<br>จาก: ตำบล/แขวง  $Q$  คนหา อำเภอ กะป่ง เงื่อนใขทั้งหมด  $\blacksquare$  $\overline{\phantom{0}}$ กะปง ่เงื่อนไขทั้งหมด<br>เงื่อนไขทั้งหมด<br>ชื่อ<br>เลขประจำตัวประชาชน X ขึ้นทะเบียนนอกเขต

X ขึ้นทะเบียนในเขต

## 3. เมื่อเลือกเงื่อนไขแล้วเช่นระบุเป็นค้นหาตามชื่อให้พิมพ์ชื่อของเกษตรกรค้นหาดังภาพ

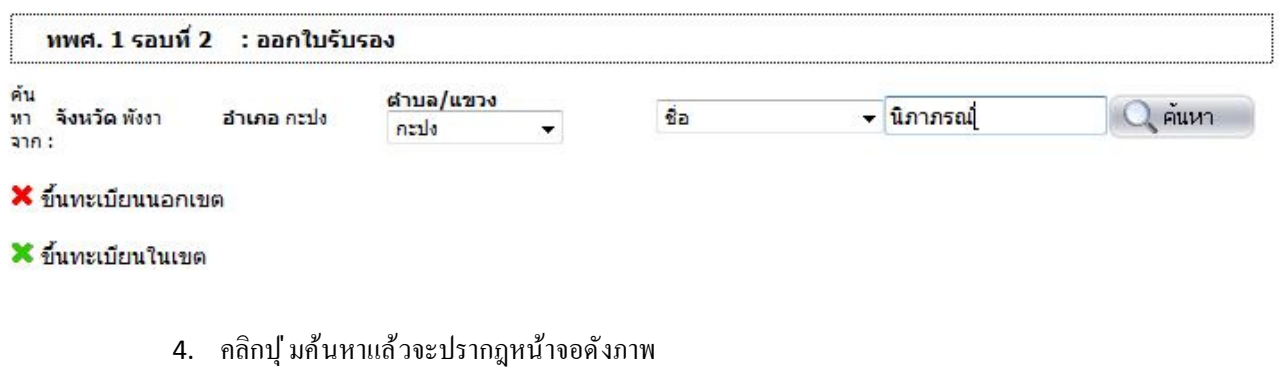

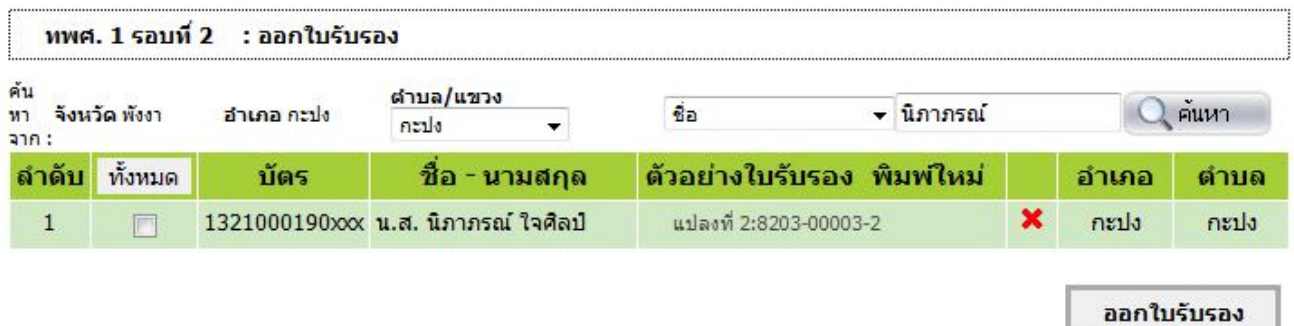

ระบบจะแสดงข้อมูลของเกษตรกรรายที่ต้องการจะพิมพ์ใบรับรอง หรือเลือกเงื่อนไขเป็นเงื่อนไขทั้งหมดระบบจะแสดงรายชื่อ เกษตรกรที่ผ่านการอนุมัติทั้งหมด ดังภาพ

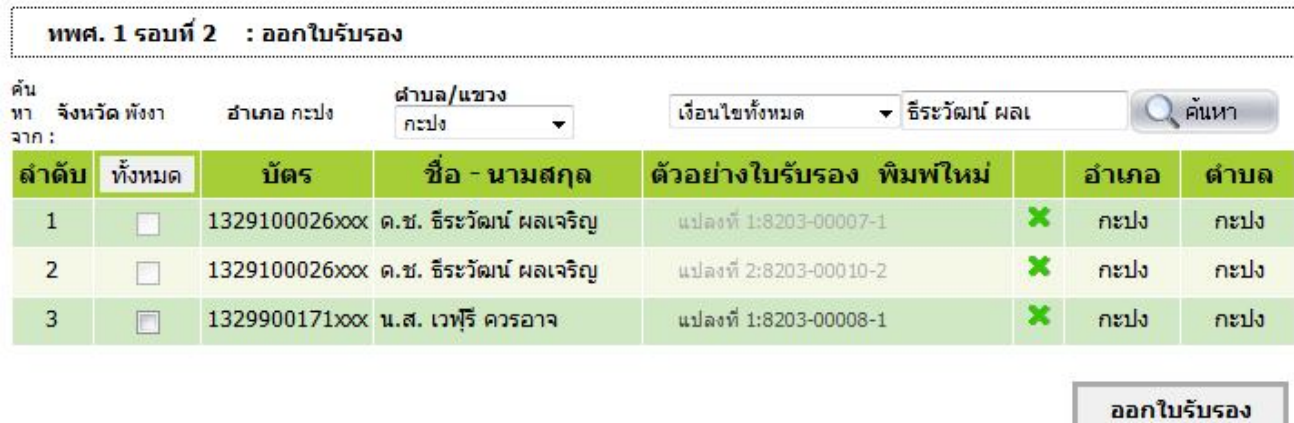

ถ้าแสดงข้อความ"ทั้งหมด" แล้วคลิกที่ปุ ่ม'ออกใบรับรอง" เพื่อทำการพิมพ์ใบรับรองออกทุกรายแต่หากจ้องการพิมพ์บางรายคลิกที่ ข้อความ "ทั้งหมด" และจะเปลี่ยนเป็นข้อความ "ยกเลิก" ดังภาพ

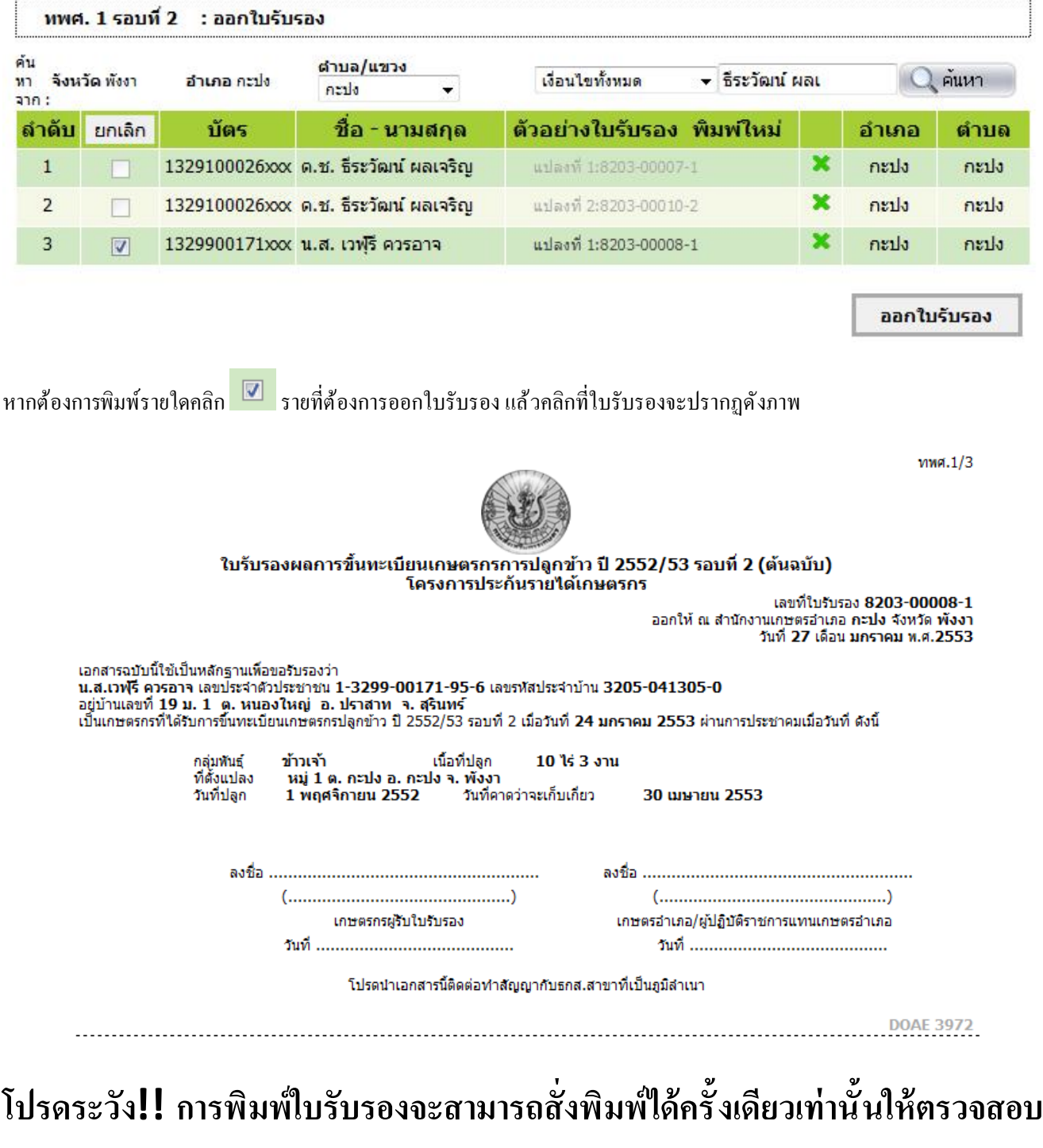

์ ข้อมูลก่อนทุกครั้ง ด้วยการดูภาพก่อนพิมพ์ทุกครั้ง

### ขันตอนการพิมพ์ Ê

1. คลิกเมนู File แล้วเลือก Print Preview

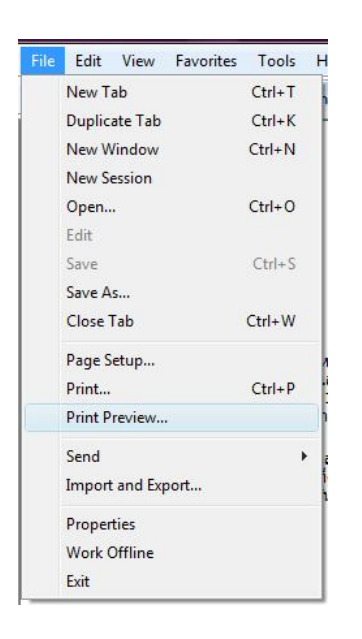

2. จะปรากฎหน้าจอดังภาพเพื่อตรวจสอบ

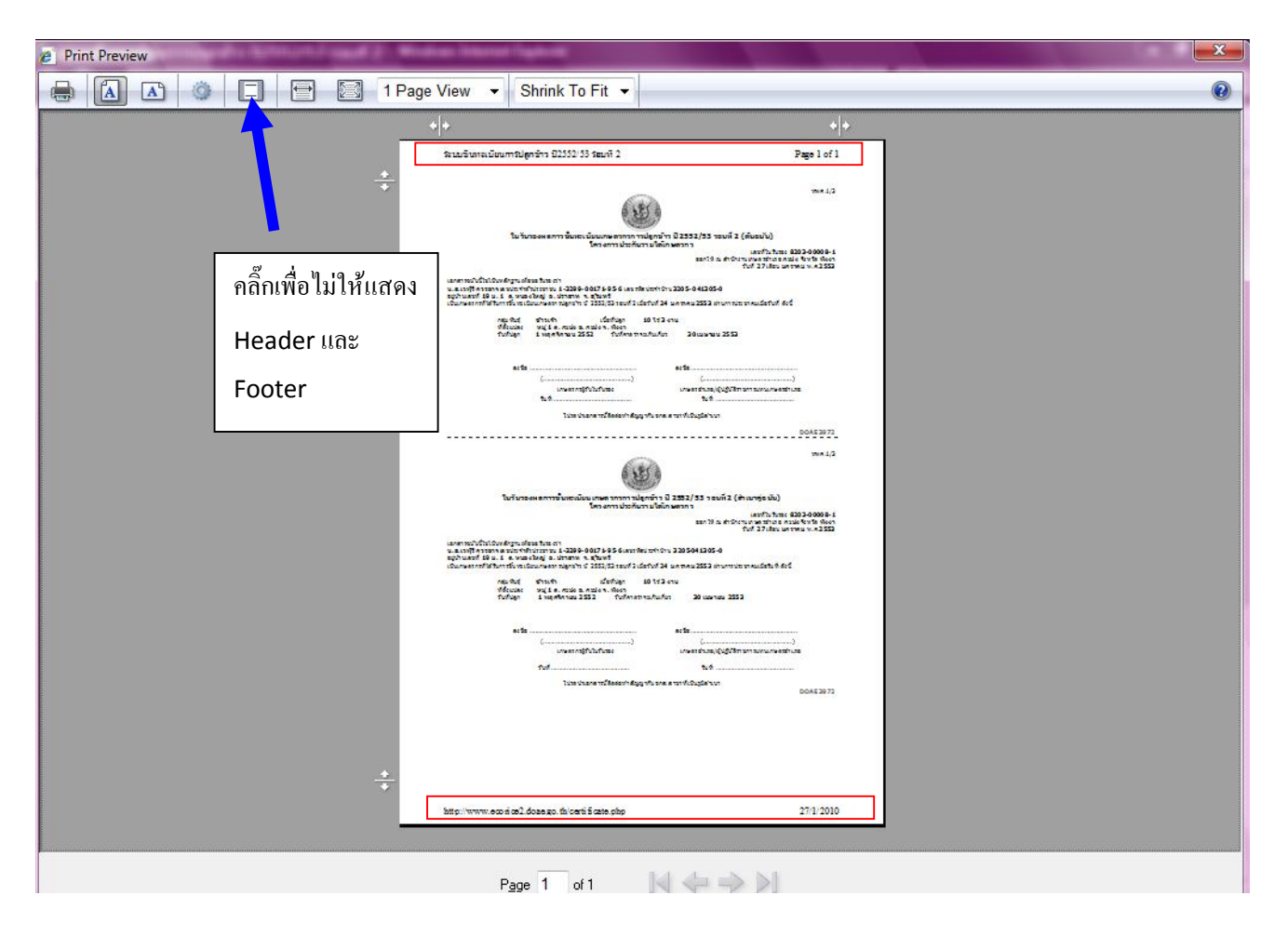

3. คลิกที่ปุ ่ม **เพื่อสั่งพิมพ์ออกทางเครื่องพิมพ์**